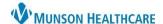

# Add Another Appointment-Scheduling Multiple Appointments for Clerical and Clinical Staff

Cerner Revenue Cycle Ambulatory EDUCATION

Add Another Appointment allows scheduling multiple appointments for a single patient at the same time.

### **Using Add Another Appointment**

Multiple appointments for a single patient can be scheduled at the same time, including different appointment types.

- 1. Search for the patient.
- 2. Navigate to **Appointments** within the patient perspectives toolbar.
- 3. Fill in all Add Appointment Plus information required.
- 4. Select Add Another Appointment to select an additional appointment(s).
- 5. Fill in all Add Appointment information required for the additional appointment.
  - a. Repeat as needed.
- 6. Select **Next** when done adding additional appointments.

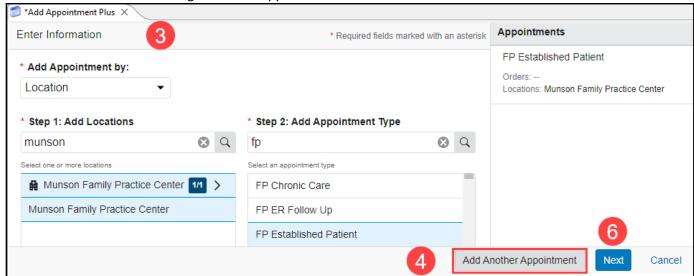

- 7. Enter the Details. Details entered (including the Insurance Profile and Reason for Visit) apply to **ALL** appointments being added.
- 8. Select First Available or Schedule to select the appointment date(s) and time(s) for all appointments.

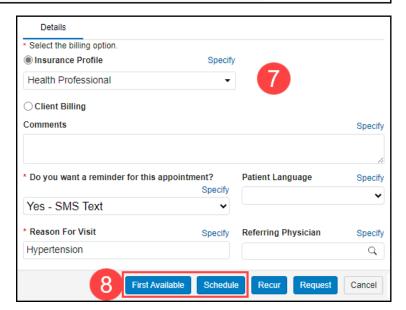

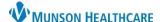

# Add Another Appointment-Scheduling Multiple Appointments for Clerical and Clinical Staff

Cerner Revenue Cycle Ambulatory EDUCATION

#### **Group or Ungroup Appointments**

- When using First Available, appointments may be grouped or ungrouped during appointment selection.
  - Group appointments to schedule same appointment types at a set interval (Example: wound checks, dressing changes).
  - o **Ungroup** to schedule different appointment frequencies at any interval.

#### **Group** and schedule appointments:

- 1. Click on Set Time Between.
- 2. Enter a time interval and click Save.
  - a. **Note**: The maximum time between appointments is 6 days.
- 3. Add appointment filters, as needed, and select Apply.

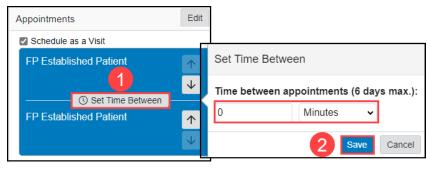

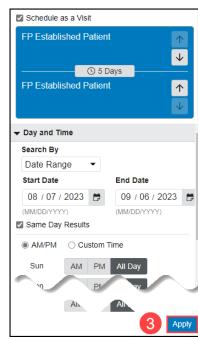

- 4. The available appointment groupings display.
- Click the radio button for the desired appointment grouping.
- 6. Click Select.

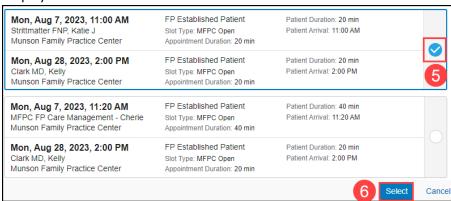

### **Ungroup** and schedule appointments:

- 1. Select Edit.
- 2. Select the appointments to ungroup.
- 3. Select Ungroup.
- 4. Click Save.
- The appointments will show as ungrouped and be available to select (highlight) and schedule individually.

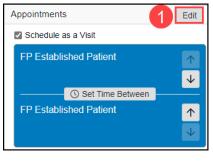

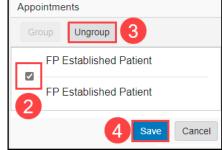

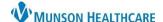

# Add Another Appointment-Scheduling Multiple Appointments for Clerical and Clinical Staff

Cerner Revenue Cycle Ambulatory EDUCATION

- 6. Select an appointment to be scheduled, adding appointment filters as needed.
- 7. Select the desired appointment.

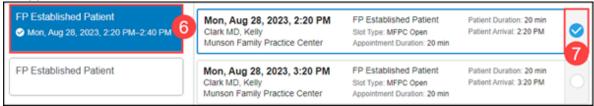

- 8. Select the next appointment to be scheduled, adding appointment filters as needed.
- 9. Select the desired appointment.
- 10.Click Select.

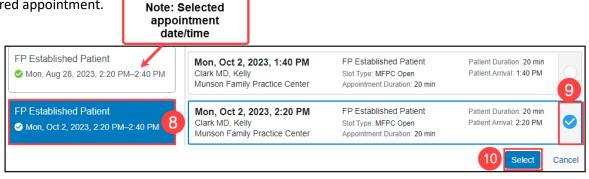

### Confirm selected appointments.

- 1. Review all pending appointment information.
- 2. Select New Encounter.
- 3. Click Confirm and Next.

- The next appointment will display for encounter creation/selection and confirmation.
- 5. Review appointment details.
- Select New Encounter to create a separate encounter for every appointment.
- Note: Selecting an existing Available Encounter adds the appointment to the selected Encounter and should only be done if the appointments are being billed as single encounter.
- 7. Click **Confirm and Next** until the final appointment displays, then **Confirm**.

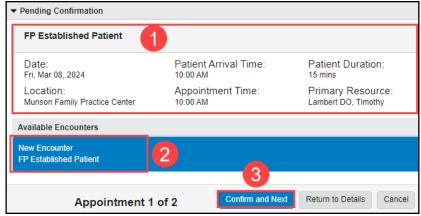

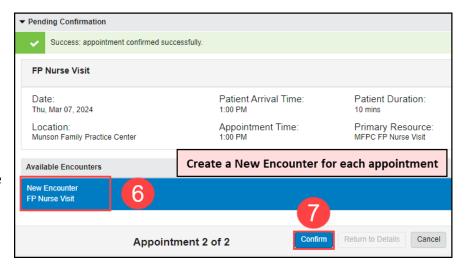